## **Create or Link a Business Profile/Add or Remove Authorized Individuals**

**Business Profile Screen:** Portal users can navigate to Business Profile screen to see all information for all businesses to which they are actively linked/authorized.

Table will appear on screen with following fields: Business Name, Business Type, Business Structure, FEIN, State Business Tax ID Number, Status, Your Role, Action.

**Step 1**: Clicks on "Add Business" button, and navigate to Add New Business screen.

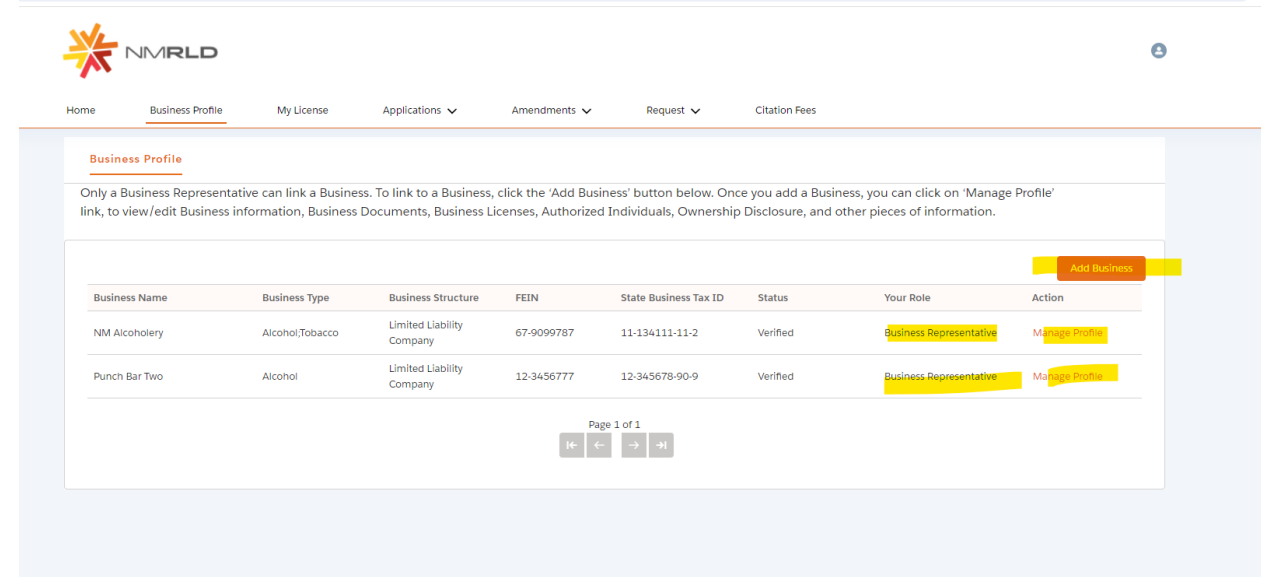

**Step 2**: On this screen, user will see this prompt:

*Please select the appropriate choice regarding the business with which you want to associate yourself.*

Two choices: Create New Business or Search Existing Business.

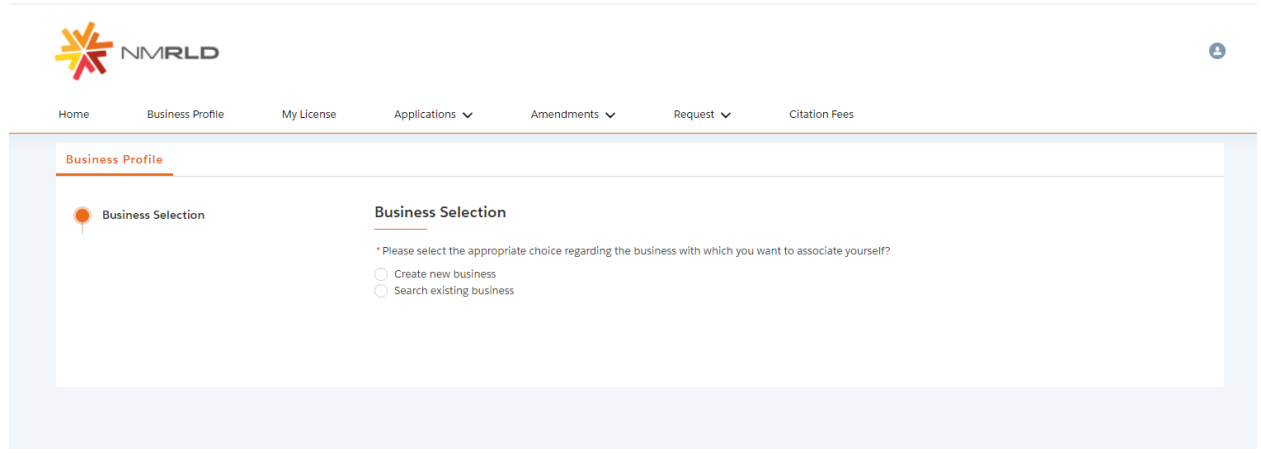

**Step 3:** On this screen, selecting Search Existing Business will display two fields. FEIN and State Business Tax ID Number. User must enter at least one of them and click "search."

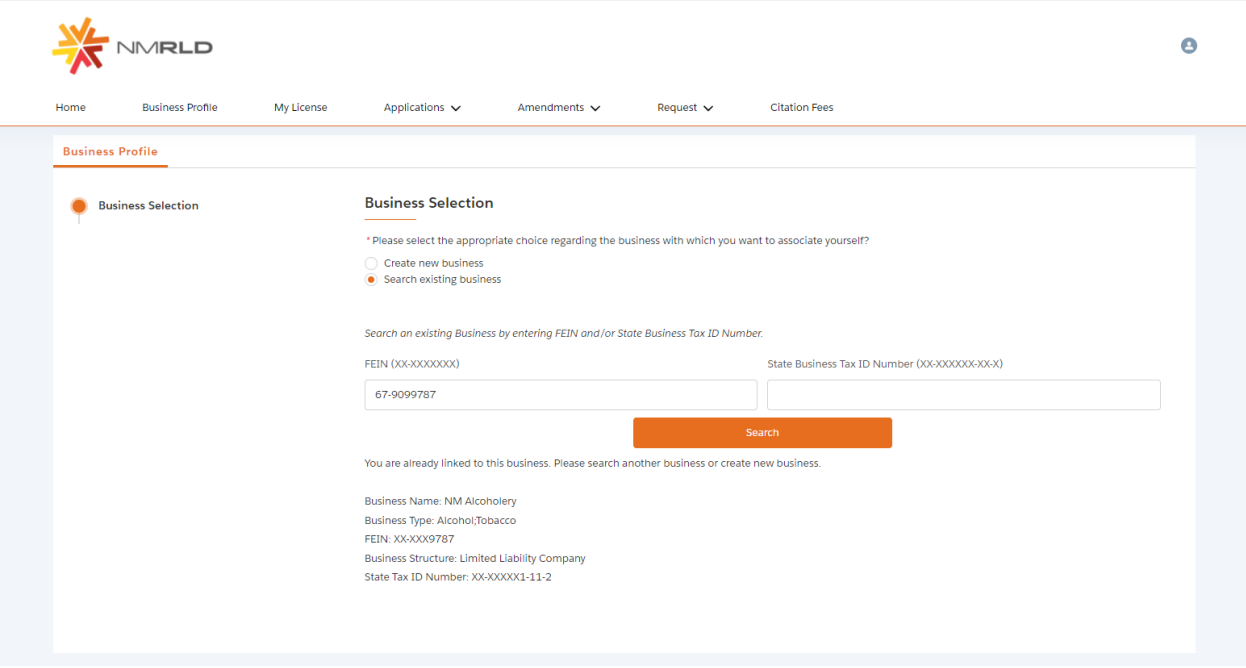

**Step 4:** If user selects "Create new Business" option and clicks "Next" button, user will be able to see more screens: Business Information, Upload Documents, Confirmation.

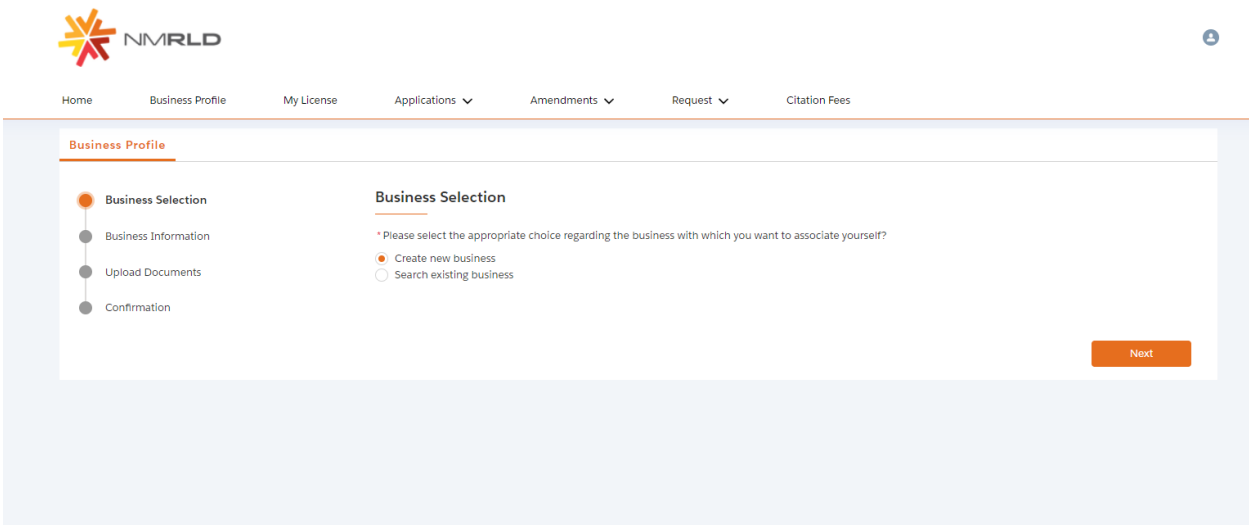

On the Business Information screen, portal user will be able to see below fields based on rules mentioned in Excel below.

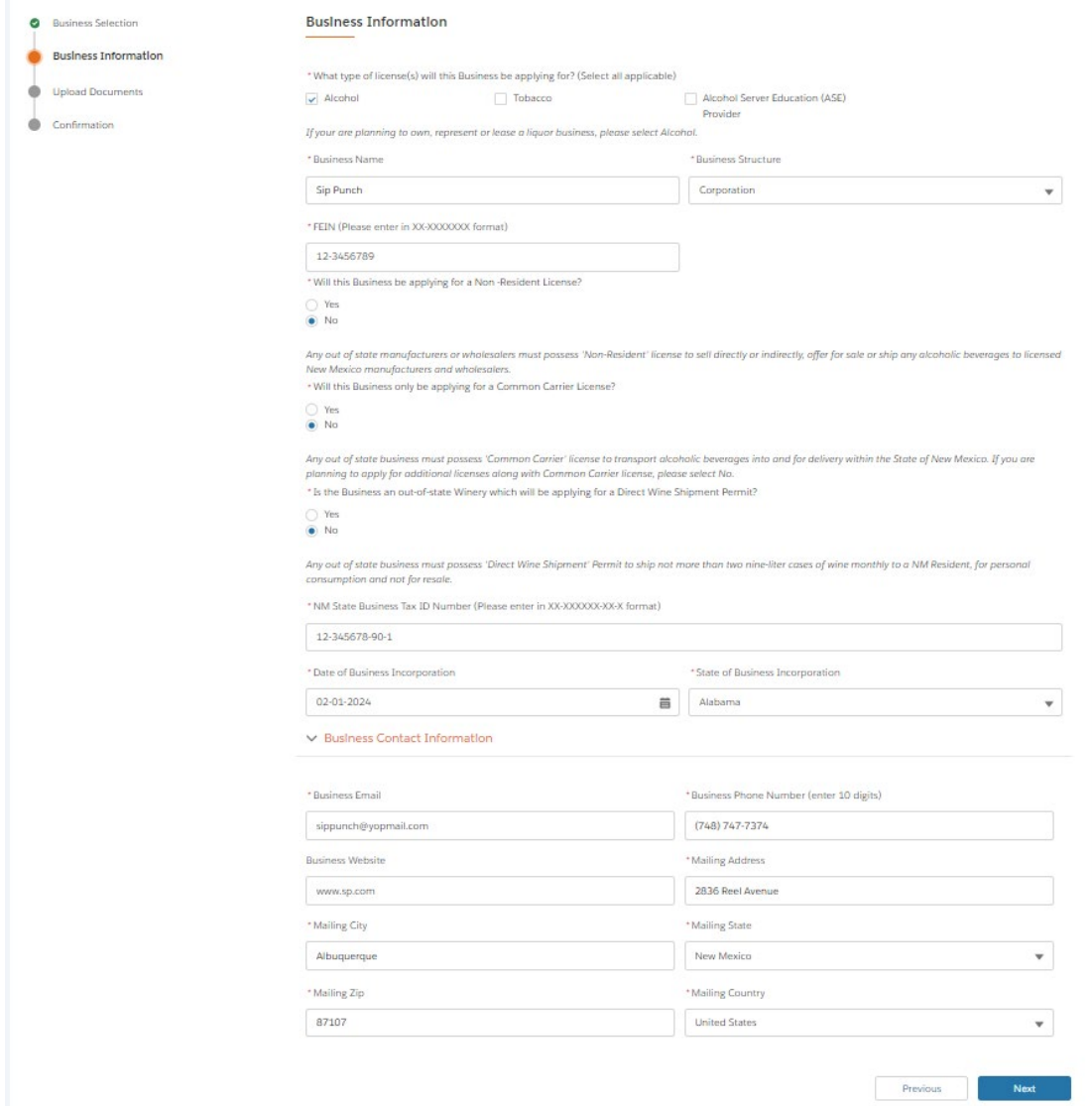

**Step 5:** After clicking "next," portal user will be able to see Upload Document screen and will be able to upload files.

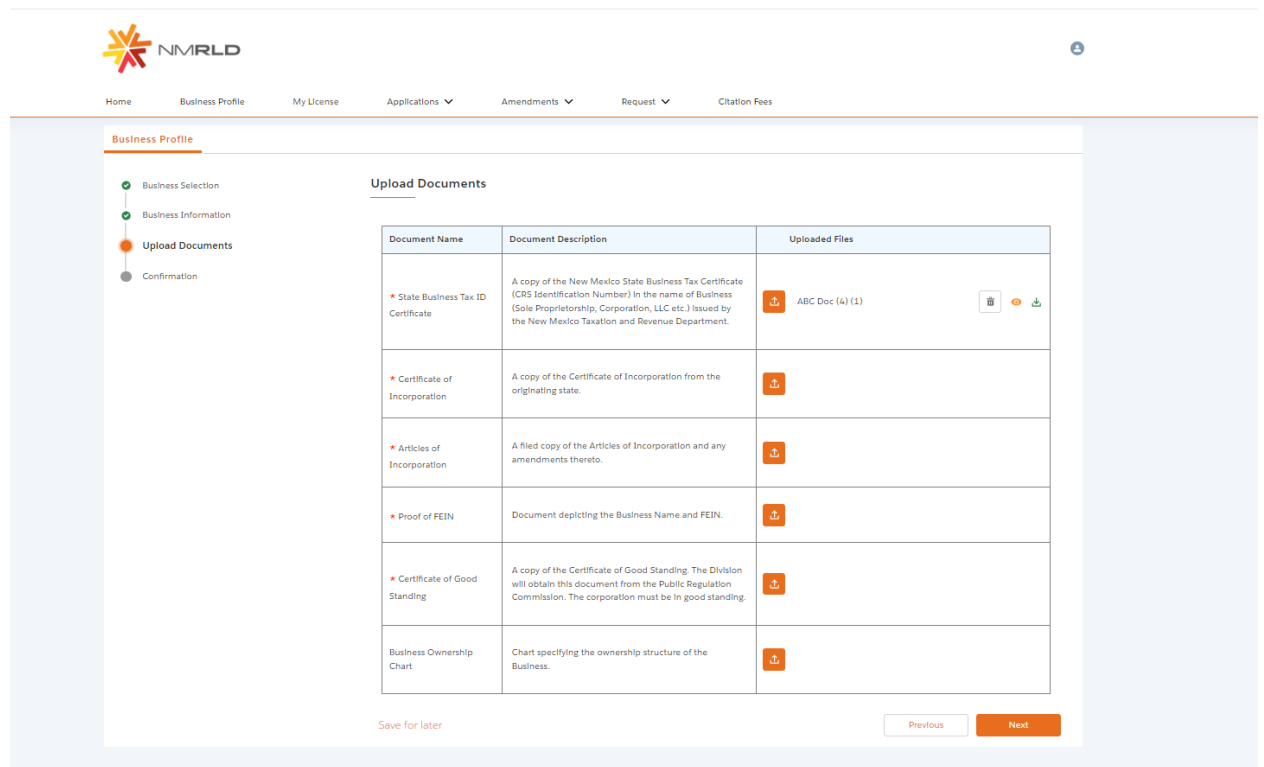

**Step 6:** If user left the screen, user can relaunch this by clicking "Complete Profile" button from the Business Profile table, and return to the screen where they left to complete the profile information.

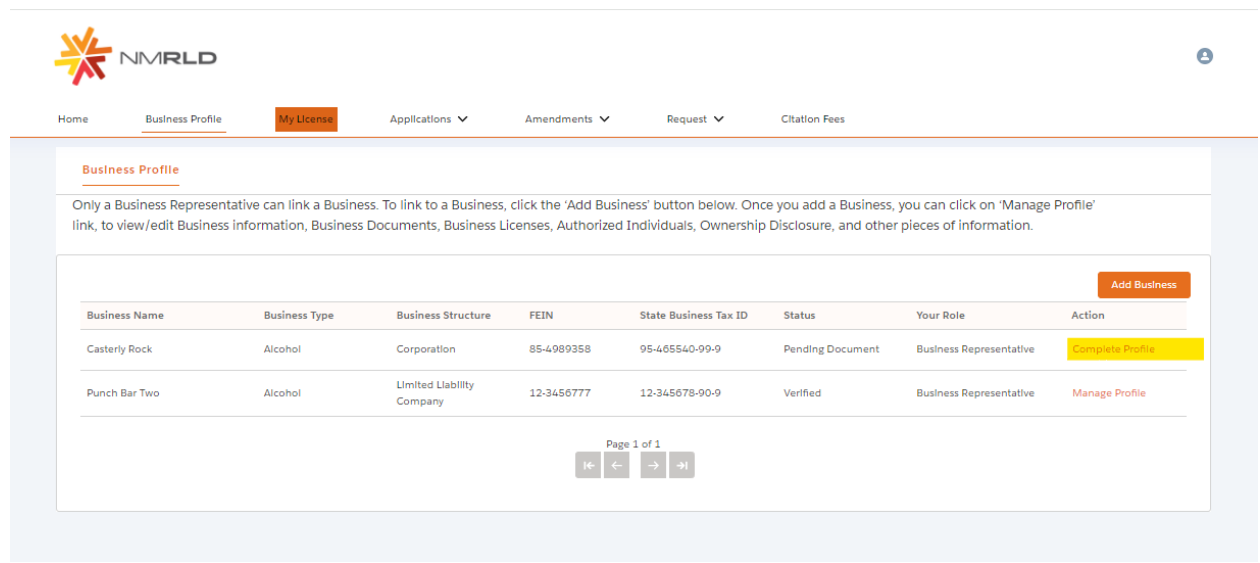

**Step 7:** After uploading all the documents, portal user should be able to delete, view, and download the files, and then click on "next" button.

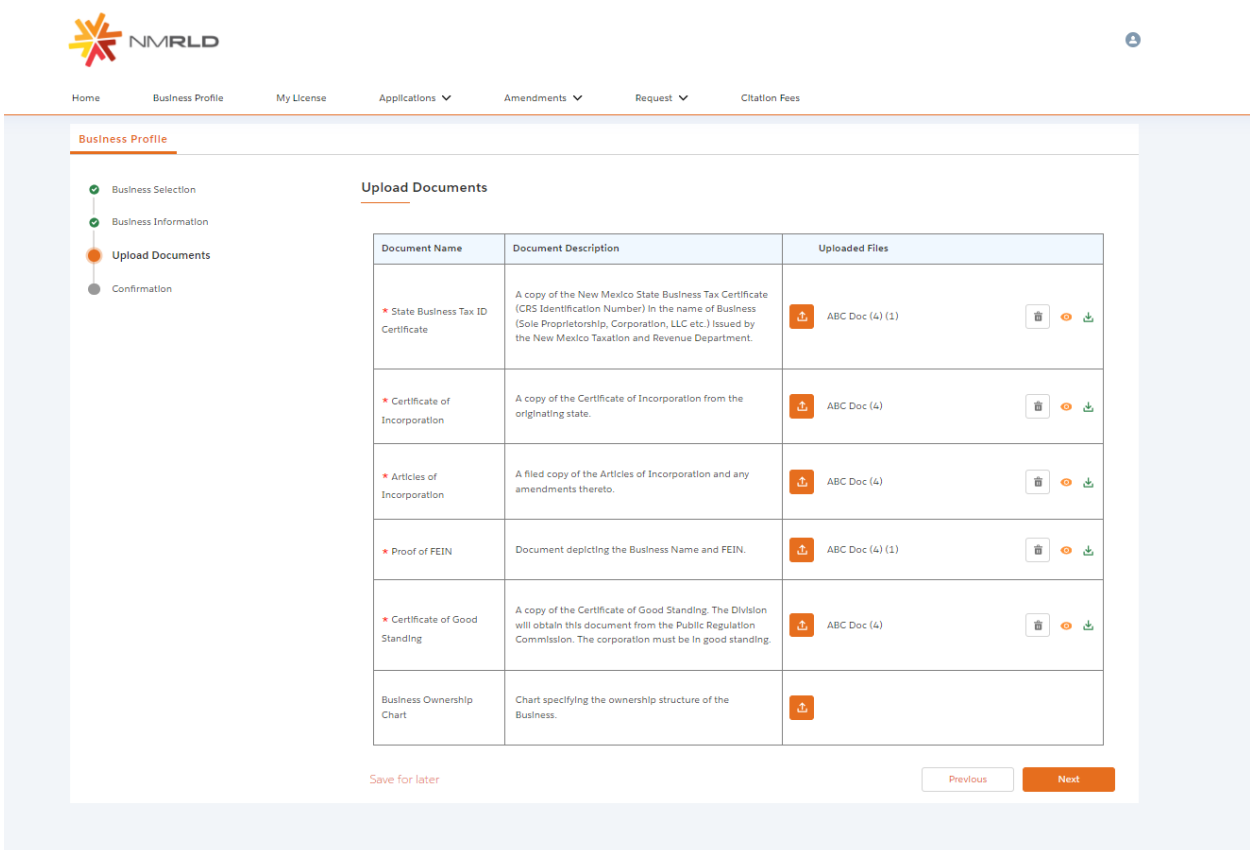

**Step 8:** After clicking "next" button, user will be able to see Confirmation page.

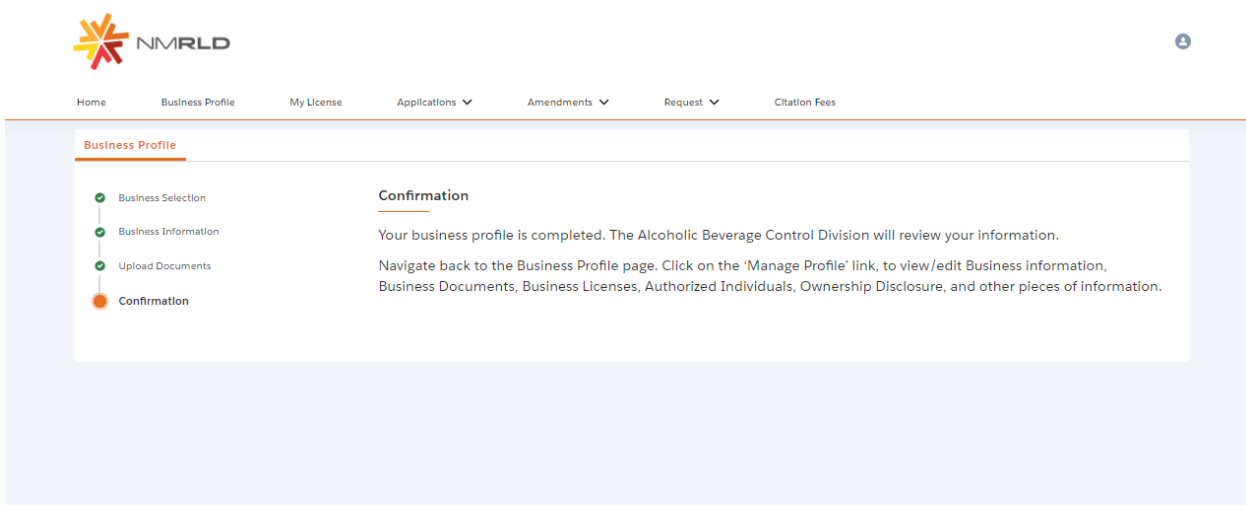

## **Business Profile View**

Portal user will be able to see Manage Profile button on Business Profile tab.

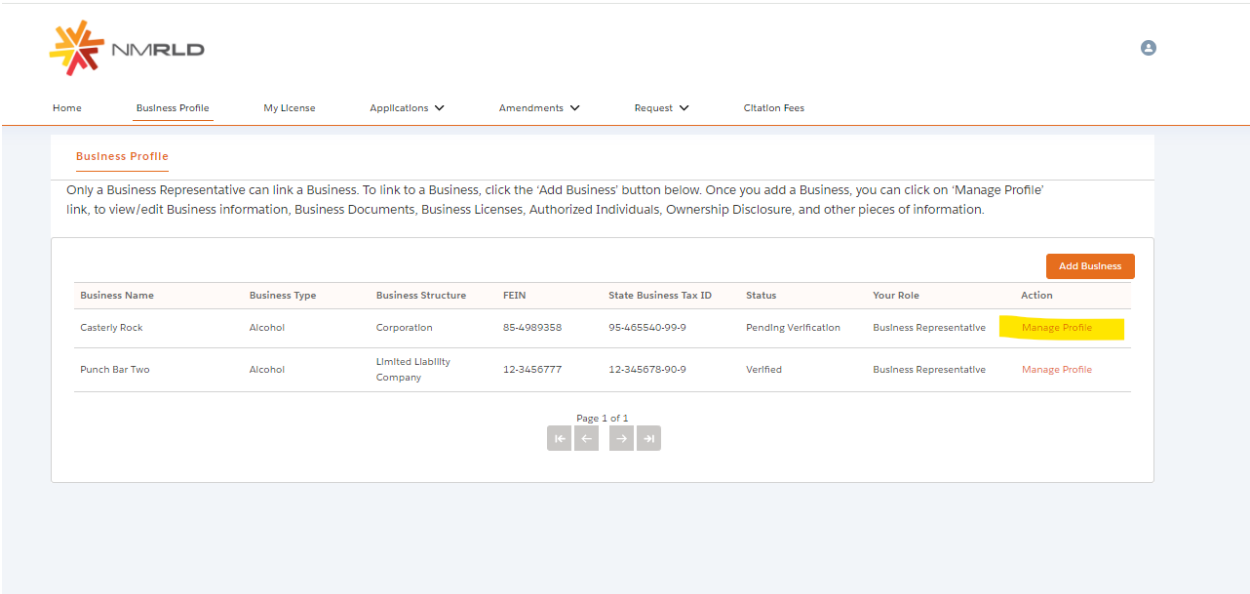

**Step 1**: After clicking on Manage Profile button, user will be able to view Business Profile tab and can edit some of the fields.

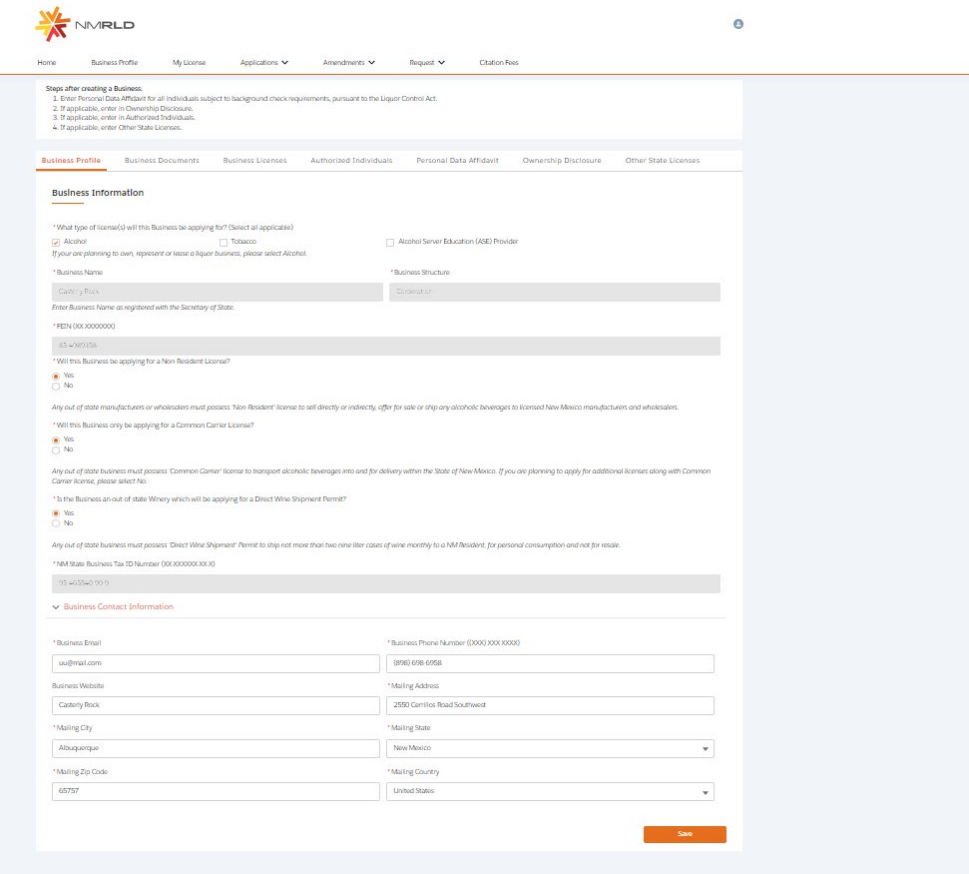

**Step 2**: Portal user can view/download existing documents, or upload documents. Portal user should be able to see Notes entered by internal staff.

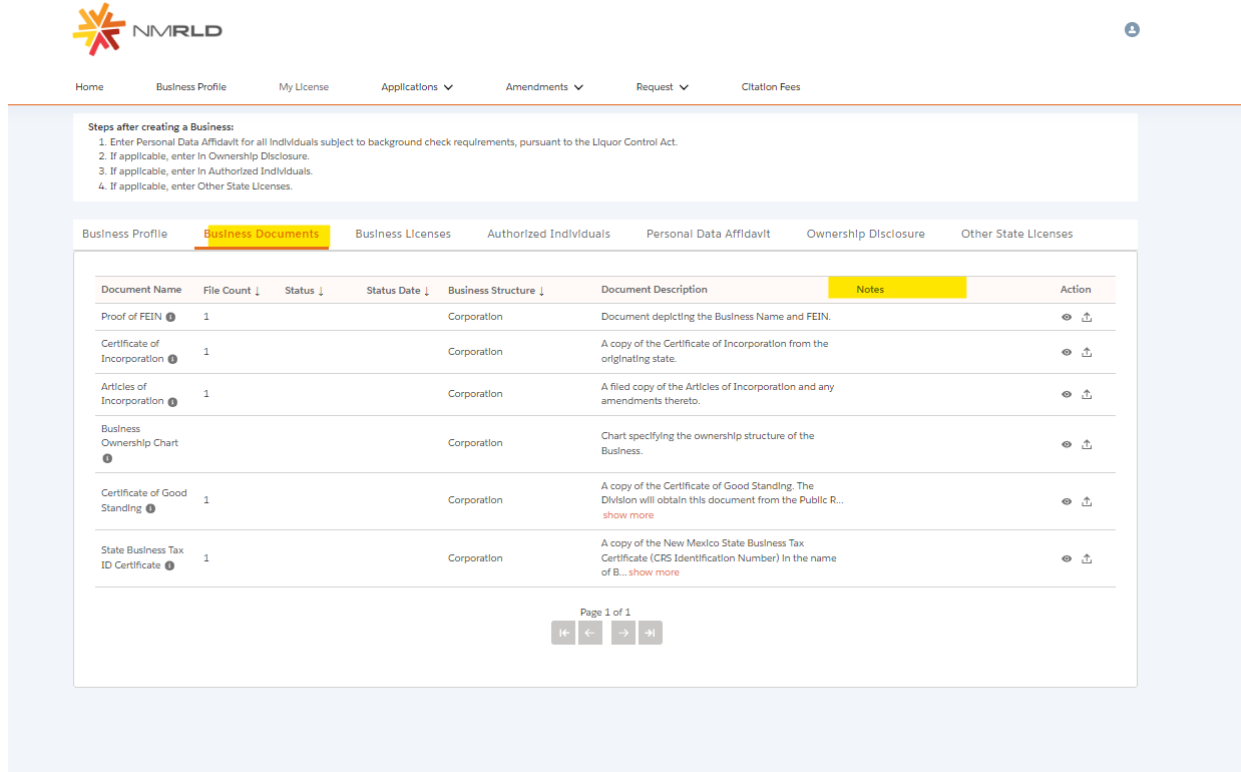

**Step 3**: Portal user able to see Business Licenses.

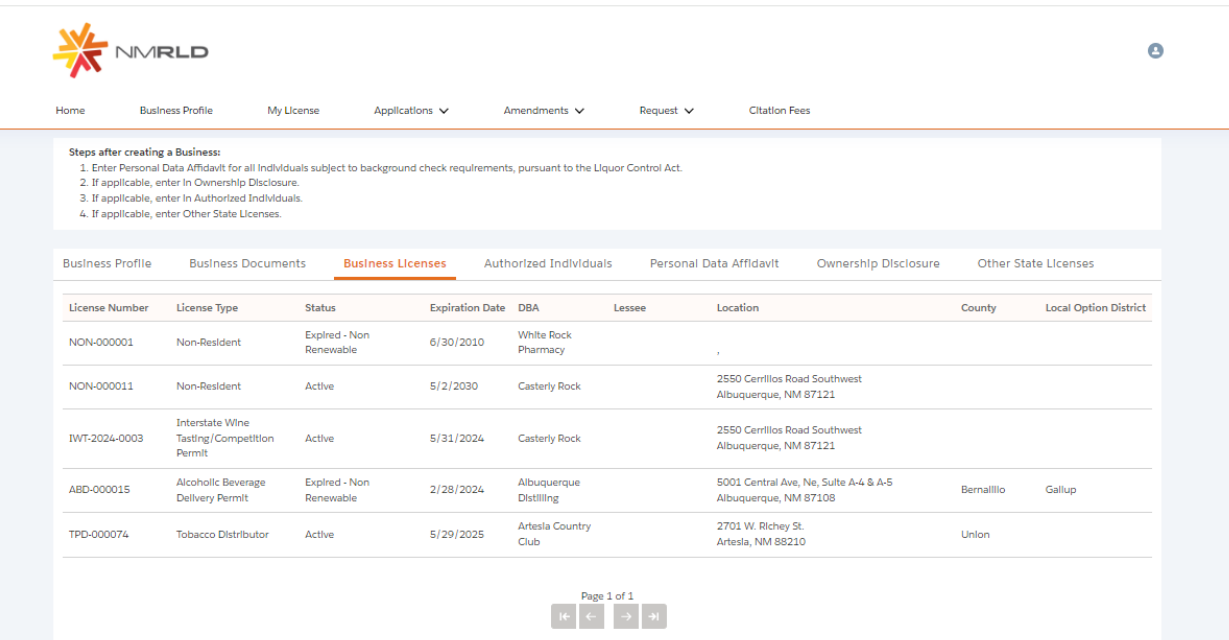

**Step 4:** Portal user able to add Authorized Individuals by using Add Individual button, and also can remove or add individual by using Add/Remove link in action, and also able to convert Licensing Agent to Business Agent and vice-versa.

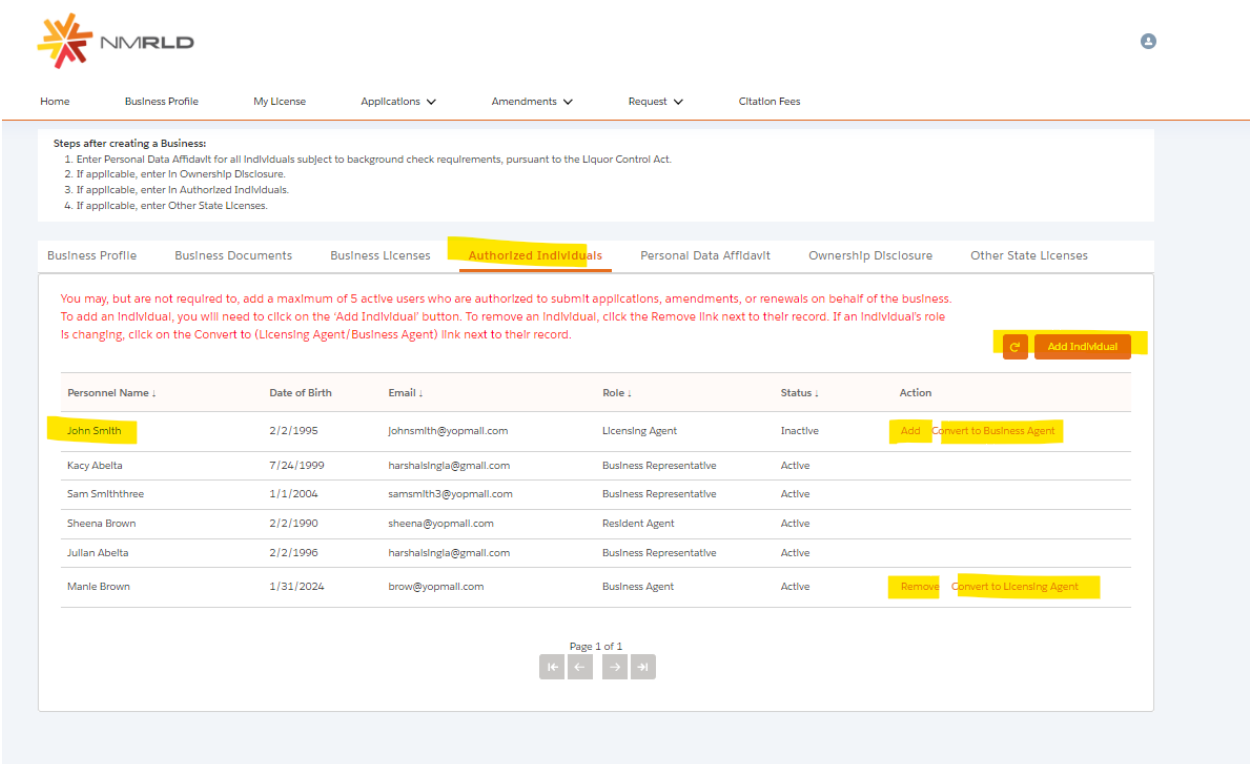

Authorized individuals must first register themselves in the system in order to be added to your business profile. You may search for a user based on their birthdate and last name. Once individual is located within the search, click the "Add" button next to their information to add them to your business.

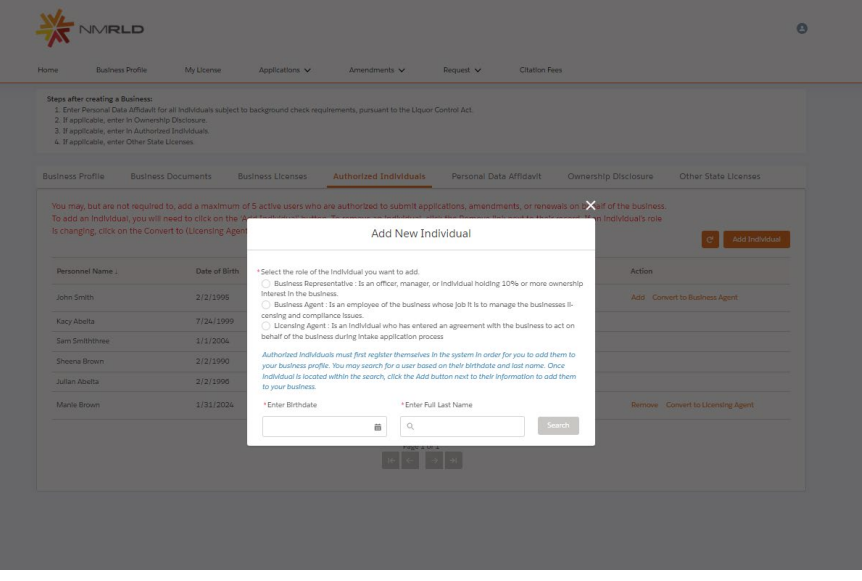

Step 5: Portal user has the ability to list all active liquor licenses in which the business has direct or indirect interest in any state. If you need to view, edit, or delete any records, click the down arrow under action for that specific record.

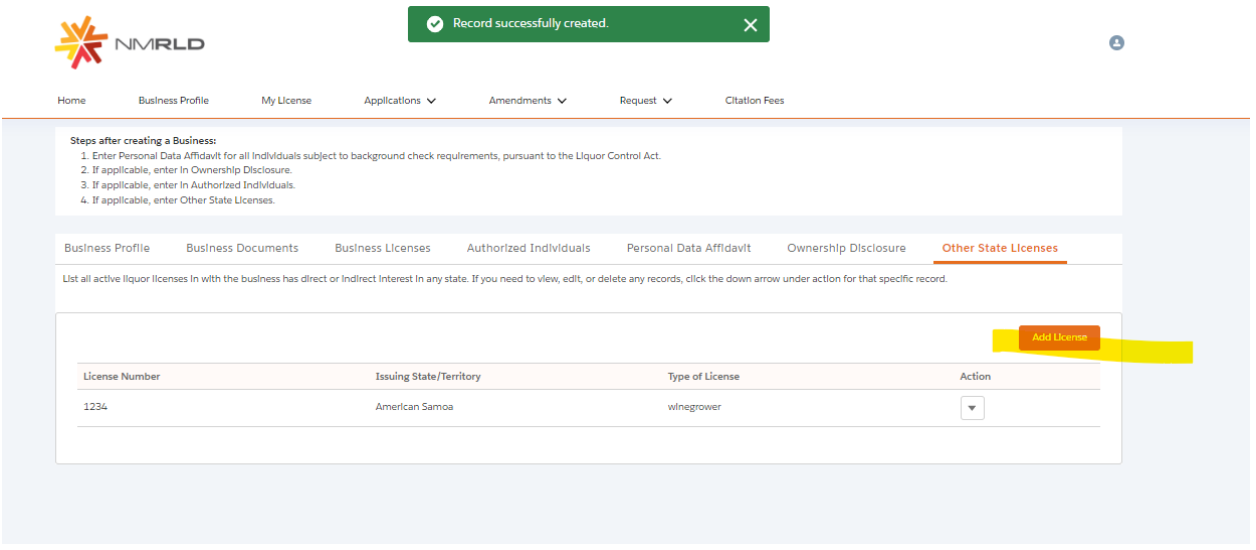

Click on Add License button to list all active liquor license in which the business has direct or indirect interest in any state.

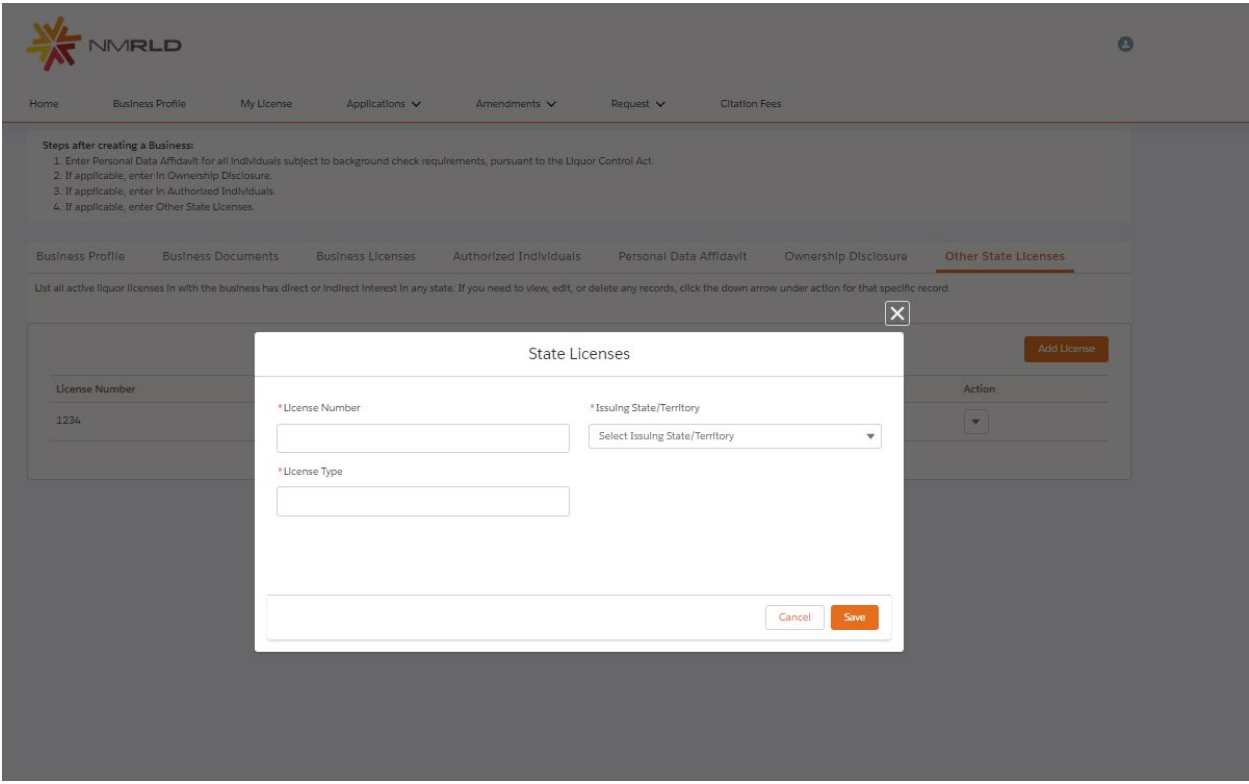